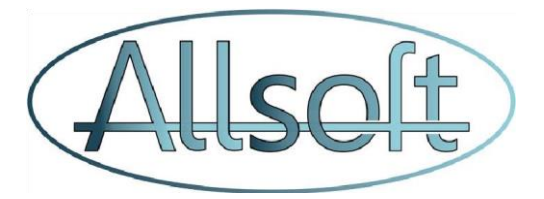

# Changements dans les soins des plaies

À partir du 1er décembre 2022, des changements importants entreront en vigueur concernant le traitement des plaies pour les soins à domicile.

Dans ce document, nous allons tenter de vous donner un aperçu clair des différents aspects :

- les nouveaux soins
- la gestion du dossier de soins de plaie et sa communication.

## **1. Soins, codes nomenclature et tarifs**

## *a. Soins des plaies simples et complexes*

À partir du 1er décembre, il n'y aura plus de différenciation des soins de plaies complexes tels qu'ils existent actuellement dans AllsoftPlus, notamment :

- *Soins de plaies complexes*
- *Soins de plaie(s) drain*
- *Soins de plaie(s) mèche*
- *Soins de plaie(s) broche/fixateur externe*
- *2 soins de plaies simples*
- *Brûlure 2°3°degrés <60cm2*
- *Ulcère(s)<60cm2*
- *Soins de plaie(s) greffe(s)*
- *Escarres <60cm2*
- *Soins de plaie(s) stomie.*

Pour faciliter la transition, tous les types de plaies actuels peuvent encore être utilisés dans AllsoftPlus (ils sont automatiquement traités correctement), mais l'objectif est que vous n'utilisiez que le type *Soins de plaie complexe* dans les **nouveaux** plans de soins. (Vous pouvez changer le type en *soins de plaies complexe* dans les plans de soins existants, mais ce n'est pas obligatoire).

Les deux types de soins de plaies simples demeurent :

- *Soins plaies simples*
- *Ablation de fils, agrafes*

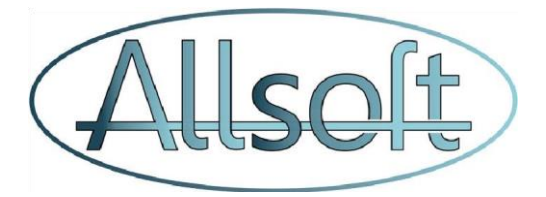

Pour les soins de plaies complexes, il y a une forte augmentation des tarifs qui est également ajustée automatiquement. (Et ceci donc pour les différents types de soins de plaies existants dans AllsoftPlus)

## IMPORTANT :

À partir du 1er décembre

- **CUMUL** : les soins des plaies peuvent également être combinés/cumulés dans le plafond journalier au cours de la même visite ! Cependant, vous atteignez déjà le plafond quotidien avec 2 visites de soins de plaies simple.
- **PRESCRIPTION** : une prescription sera requise uniquement pour le soin *Ablation de fils, agrafes.* Pour les autres soins de plaies simples et complexes, la prescription du médecin ne sera plus requise ! Il n'est PAS nécessaire d'ajuster la date de fin des prescriptions actuelles.
- **DOSSIER: v**ous devez créer un dossier de soins de plaies dès le 1er décembre. Celui-ci devra communiqué par voie numérique ! Ce point est expliqué en détail dans la section 3 ci-dessous.

## *b. Nouveaux Soins*

Certains soins existants font l'objet d'une description plus large, tandis que de nouveaux sont créés :

- **Renommage** :
	- o Le soin « *Surv. plaies avec psmt bioactif* » devient « *Surv. plaies sans changement* ». Ces dispositions peuvent désormais être cumulées avec d'autres dispositions.
- **Nouveau** :
	- o " *Soins de stomie guérie'*". Ce soin ne nécessite PAS de PRESCRIPTION et ne nécessite pas non plus la communication dans dossier car il ne s'agit PAS d'un soin de plaie.
	- o "*Infirmière présent pendant la visite de contrôle"* pour la présence de l'infirmière pendant la visite de l'infirmière de référence en soins de plaies.

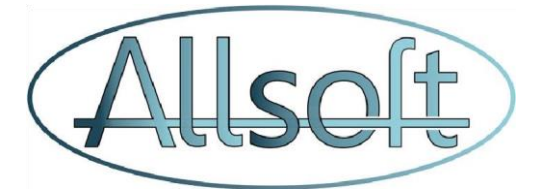

## *c. Suppression des soins de plaies spécifiques*

Les Soins de plaies spécifiques ne sont PLUS applicables à partir du 1er décembre et ne doivent donc plus être utilisés. Si vous ne les laissez activés, cela ne donnera pas d'erreurs, mais ils ne seront pas facturés !

Il s'agit de la liste suivante :

- *Soins plaies spécifiques*
- *Brûlure 2°3°degré>60cm2*
- *Ulcère(s) > 60 cm2*
- *Débridement d'escarres*
- *Escarres profonds tendons / os*

## *d. Supplément lié à la durée du traitement des plaies*

Le soin de plaie spécifique a été supprimé, cependant, une alternative a été développée selon laquelle un supplément peut être facturé une fois par jour si le temps total pour le soin de toutes les plaies sur une base quotidienne est de 30 minutes ou plus. Au moins un soin complexe de plaie doit être effectué/enregistré ce jour-là.

Ce supplément est divisé en trois catégories :

- *Durée du soin des plaies de 30 à 59 minutes*
- *Durée du soin des plaies de 60 à 89 minutes*
- *Durée du soin des plaies 90 minutes ou plus*

Si vous souhaitez facturer ces soins, vous devez les ajoutez à la première visite de la journée comprenant des soins de plaies complexes. Donc, bien sûr, vous pouvez aussi créer un plan de soins avec les soins appropriés pour cela.

Les règles suivantes s'appliquent à ce supplément :

- **TARIFICATION** : Ce supplément est remboursé en sus du plafond journalier !
- **PRESCRIPTION :** Aucune prescription n'est nécessaire, mais une notification doit être envoyée via MyCarenet (même principe de fonctionnement que l'envoi des échelles de Katz). La procédure à suivre pour la création de la notification et l'envoi de celle-ci est expliqué dans la section 2.
- **APPLICATION :** Vous devez facturer ce supplément lorsque celui-ci est effectivement d'application. Ainsi, si par exemple pour un certain jour vous n'avez pas été tenu

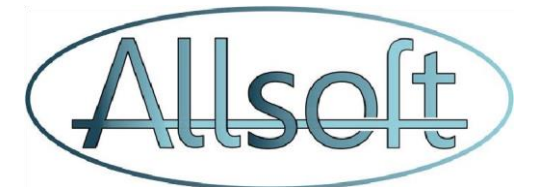

d'appliquer ce supplément (visite supprimée par exemple), vous devez alors modifier les soins lors de cette visite en conséquence. Attention : si la notification envoyée concerne une période de *30 à 59 minutes*, vous ne pouvez pas facturer un supplément d'une durée plus longue à moins de créer et d'envoyer une nouvelle notification avec une durée plus longue).

À l'inverse, vous pouvez facturer le supplément de *30 à 59 minutes* même si vous avez une notification de 90 minutes ou plus.

# **2. Notification MyCarenet pour le supplément de temps pour le traitement des plaies**

Comme expliqué ci-dessus, un supplément peut être facturé si le temps total quotidien consacré aux soins des plaies complexes est d'au moins 30 minutes.

Cela nécessite l'envoi d'une notification via MyCarenet.

Cette notification est créée de la même manière que les autres documents MyCarenet MedAdmin (toilettes/forfait, palliatif ou intervention technique spécifique). Vous ne pouvez créer une telle notification que si vous avez aussi effectivement créé un dossier de soins de plaies (la nouvelle version du dossier de soins de plaies !) dans AllsoftPlus.

Etapes à suivre :

- Aller dans le dossier du patient et cliquez sur l'onglet Documents. Sélectionner le type de *Notification soins des plaies* :

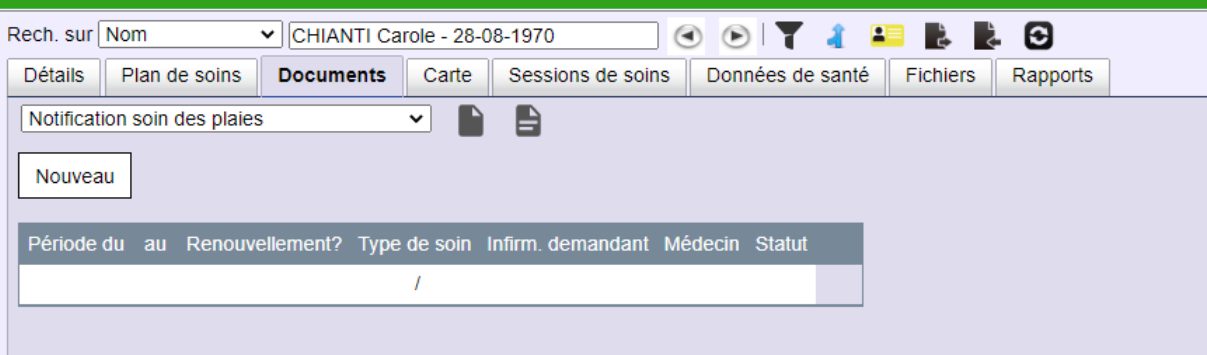

- Cliquer sur le bouton *Nouveau* et l'écran suivant s'affiche.

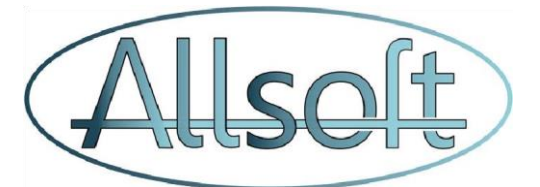

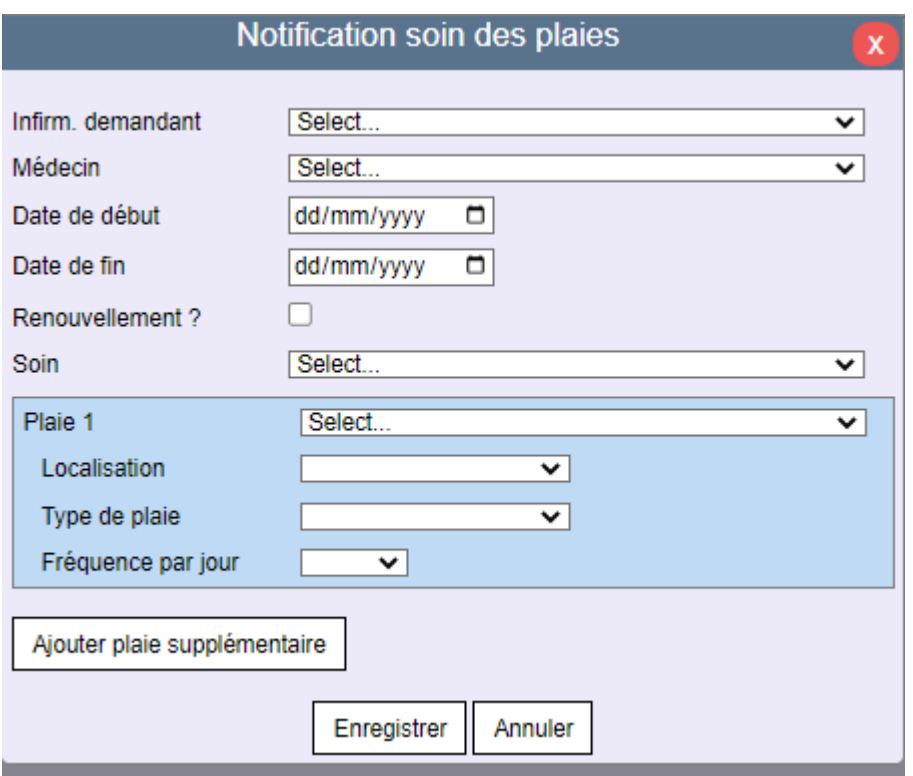

- $\Rightarrow$  Vous devez remplir tous les champs ici !
	- o La période est de 3 mois maximum entre la date de début et de fin
	- o Dans le champ *Soin*, sélectionnez le supplément de temps que vous souhaitez demander. (30 - 59 min, 60 - 89 min, 90 min ou plus).
	- o Vous devez également remplir les détails de la zone bleue « Plaie 1 ». Vous pouvez sélectionner un dossier de soins de la plaie afin que les données de celui-ci soient reprises. La localisation et le type de plaie sont les choix possibles définis par l'INAMI. Si le type est *Autre*, vous devez saisir un descriptif dans le champ de texte supplémentaire qui apparait à la droite de la liste.
- Pour justifier la durée, vous pouvez mentionner jusqu'à 3 soins de plaies au maximum sur la notification. Pour inclure un soin de plaie supplémentaire, cliquez sur le bouton *Ajouter une plaie supplémentaire*.

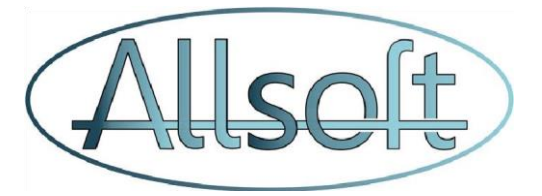

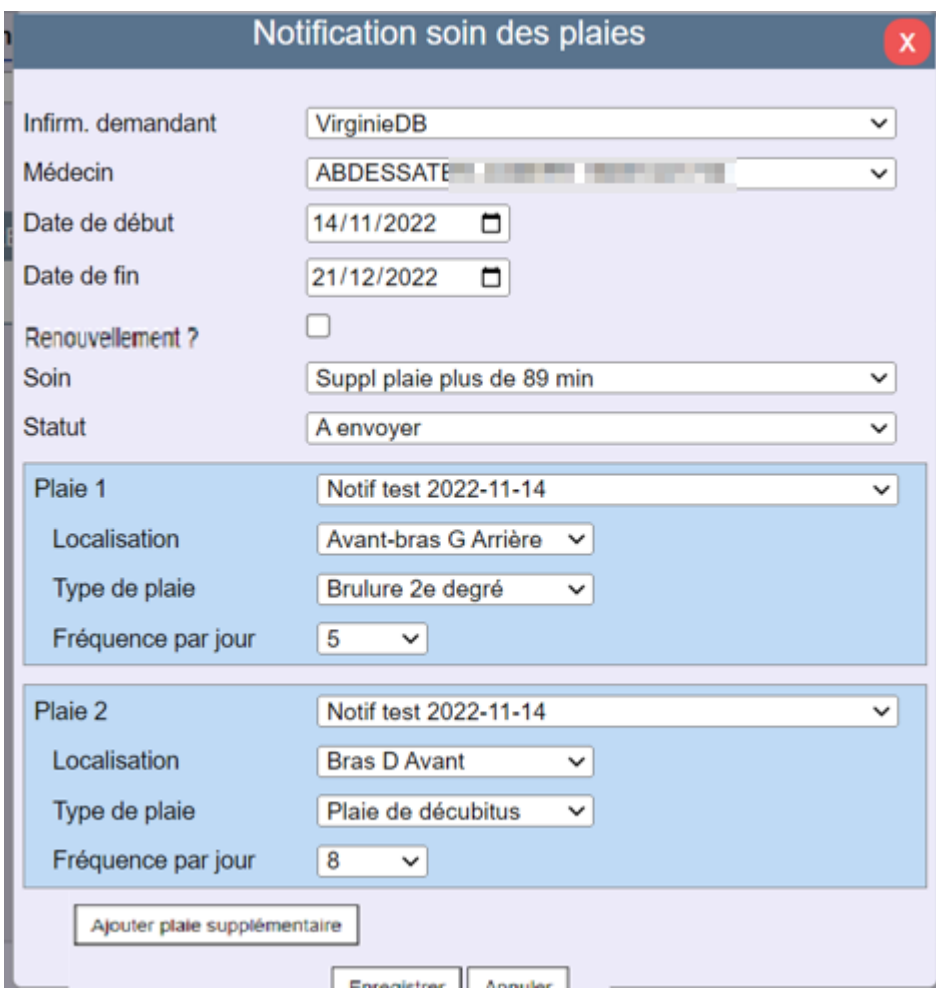

- Lorsque toutes les données sont introduites, cliquer sur le bouton « Enregistrer ». Le formulaire créé apparaît alors dans la liste des.
- Avec le premier crayon situé dans la colonne « Type de soin », vous pouvez encore modifier les détails de la notification tant que le statut n'a pas changé.
- Avec le deuxième crayon situé dans la colonne « Statut », vous pouvez changer le statut en « *À envoyer »* comme vous le faites avec les autres documents MyCarenet. (Si un autre collègue l'a déjà transmis et que vous souhaitez simplement enregistrer cet accord, veuillez alors changer le statut en « Validé » ou « Ne pas envoyer »).

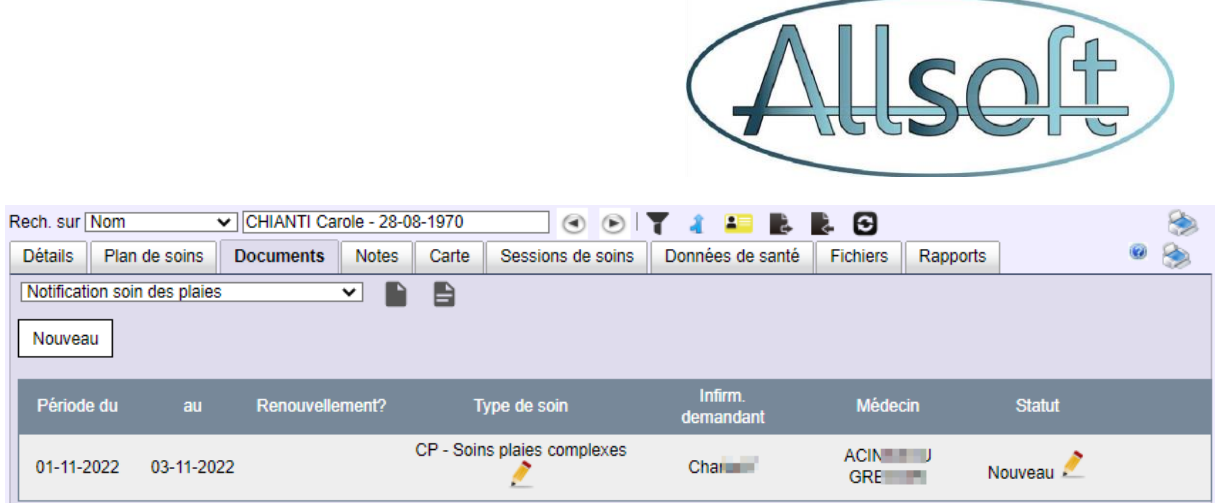

- Si le statut est passé à « À envoyer », le document est alors disponible pour envoi dans l'écran « Mycarenet » dans l'onglet « MedAdmin » en sélectionnant d'abord le type « Notification de soins de plaies ».

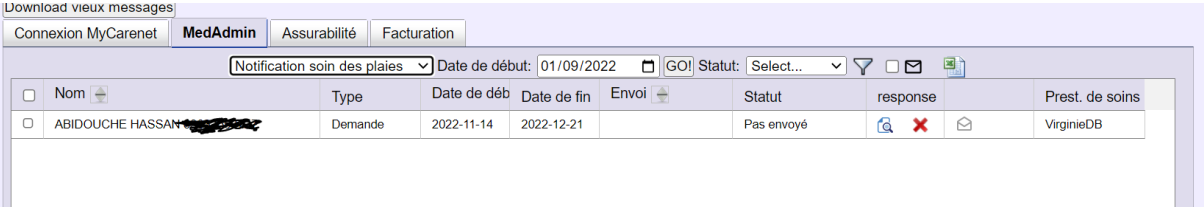

 Vous pouvez alors cocher le document et cliquer sur le bouton « Envoyer », et faire le suivi des +réponses comme vous le faites pour les autres types de documents envoyés

Le nouveau type de document MyCarenet est également signalé dans la boule rouge qui apparait en haut à droite de l'écran AllsoftPlus.

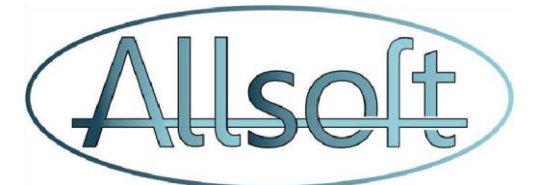

## **3. Création, gestion et communication des dossiers de soins des plaies**

## *e. Création d'un dossier*

Pour le nouveau dossier de soins de plaie, un nouveau type de document est disponible dans l'onglet « Document » de l'écran « Patient »

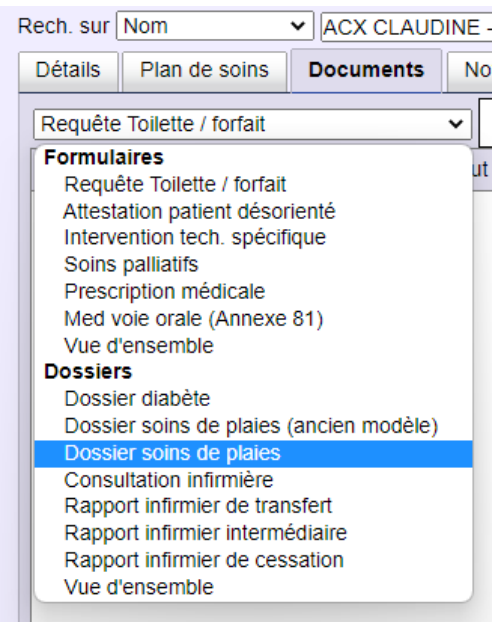

*Veuillez noter que les anciens dossiers peuvent toujours être trouvés sous "Dossier soins de plaies (ancien modèle)"*

Cliquer sur le bouton "Nouveau" pour créer un nouveau dossier, et introduire une brève description

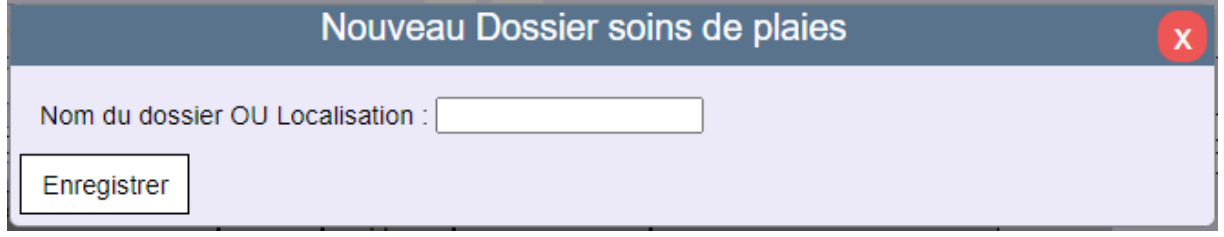

En cliquant sur le bouton « Enregistrer », l'écran du dossier apparait.

Le premier onglet présente les Données de base et un aperçu des tâches (les tâches sont traitées dans l'un des chapitres suivants).

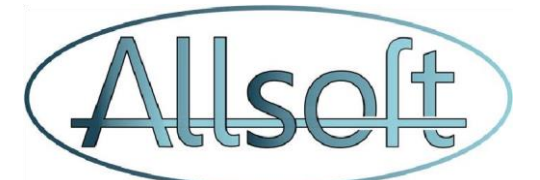

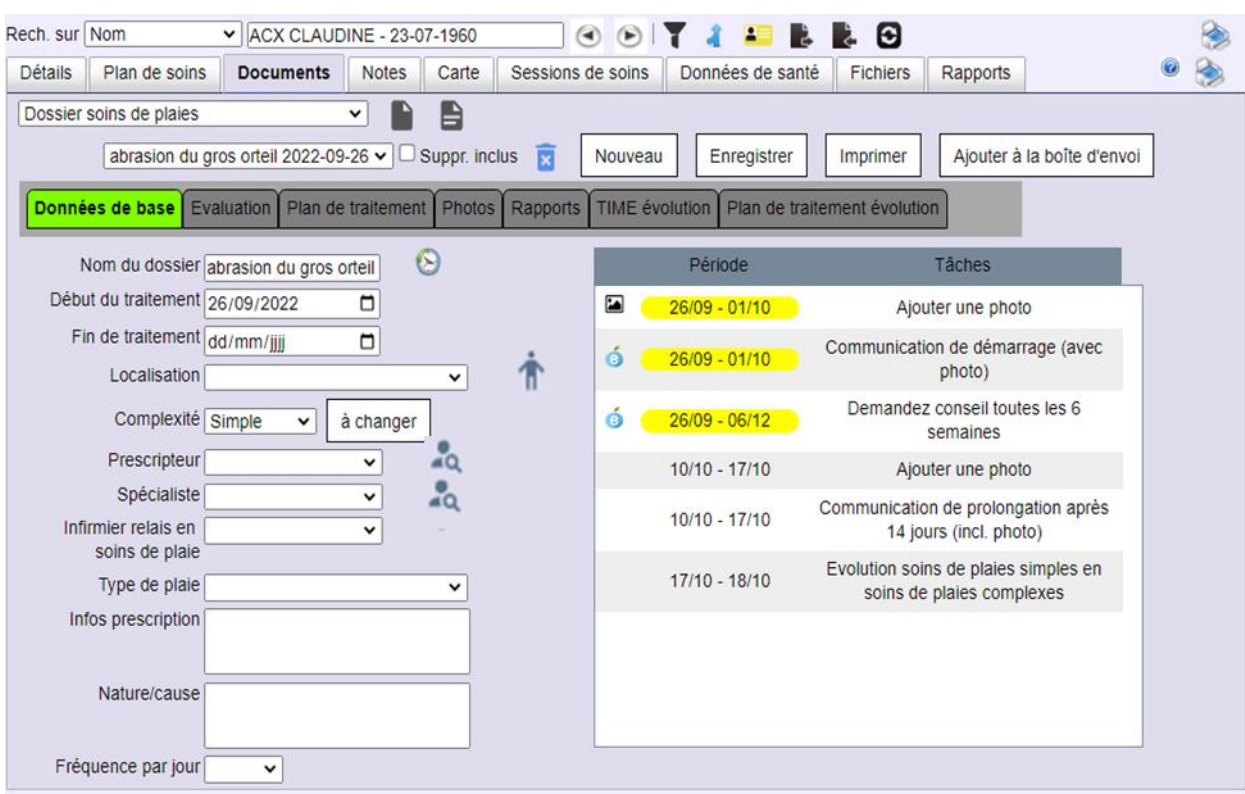

Pour la Localisation de la plaie sur le corps, vous pouvez utiliser l'icône **in** pour indiquer l'emplacement sur le corps.

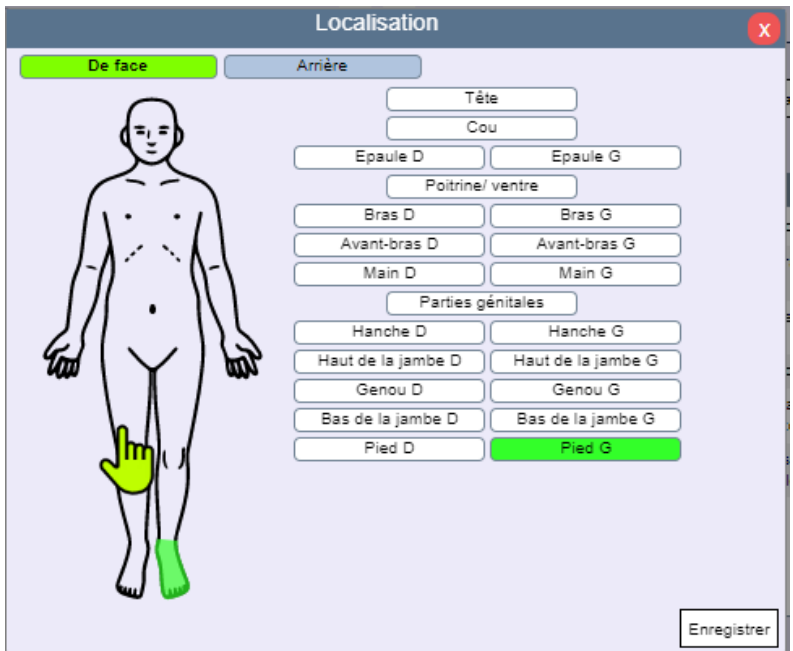

De même, lors de l'enregistrement du médecin prescripteur ou du spécialiste, vous pouvez utiliser l'icône <sup>2</sup>4 pour rechercher le médecin souhaité, à condition qu'il soit déjà présent dans AllsoftPlus.

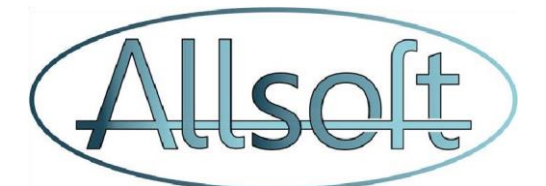

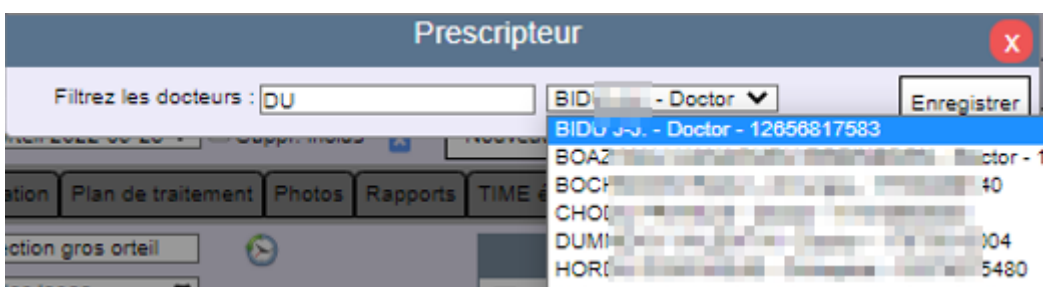

Si vous ne trouvez pas le médecin dans la liste, vous devez d'abord le créer dans la l'écran "Soignants".

Le contenu de la liste déroulante de l'infirmier relais en soin de plaies est basé sur les personnes présentes dans l'écran « Prestataires de soins » ainsi que par les personnes présentes dans l'écran « Soignants » pour lesquels la spécialisation est « **Infirmier** ».

Dans la liste Type de plaie, sélectionnez le type de plaie dont il s'agit. Cette catégorisation est définie par l'INAMI:

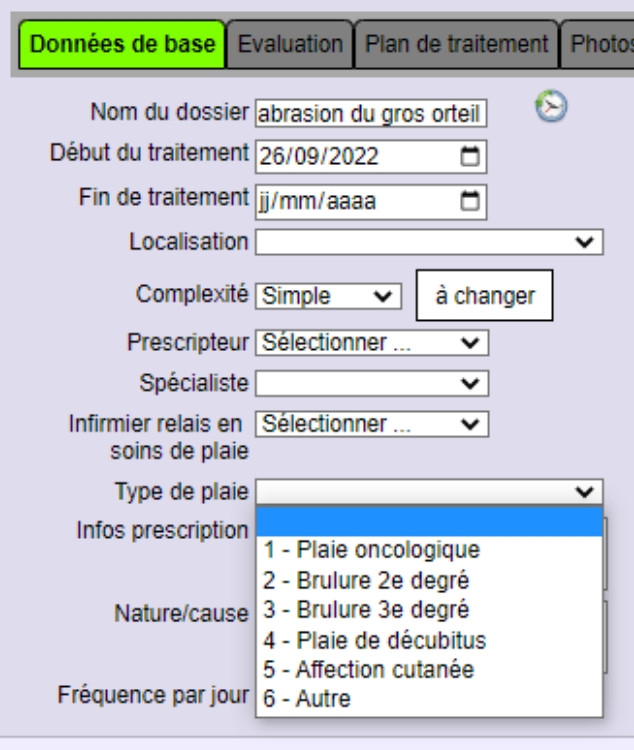

En outre, vous avez ensuite la possibilité d'ajouter des informations supplémentaires telles que la prescription, la cause de la plaie et la fréquence des soins quotidiens.

## *f. Évaluations*

Il est important de saisir les évaluations de manière régulière. Par exemple, des photos de la plaie doivent être prises au début du traitement et chaque semaine par la suite.

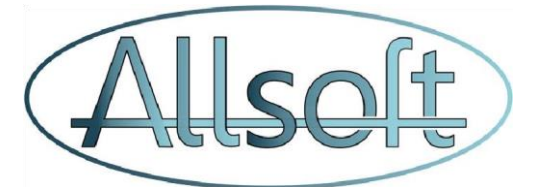

Dans l'onglet Évaluation, vous y trouvez dans la liste déroulante la liste des visites. Pour chaque visite, vous pouvez ensuite saisir / modifier une évaluation. Si des données d'évaluation ont été saisies pour une visite, celle-ci apparaîtra en vert dans la liste des visites. (Si vous souhaitez uniquement afficher la liste des visites avec des évaluations terminées, vous pouvez cocher la case « Seulement avec des infos *»*).

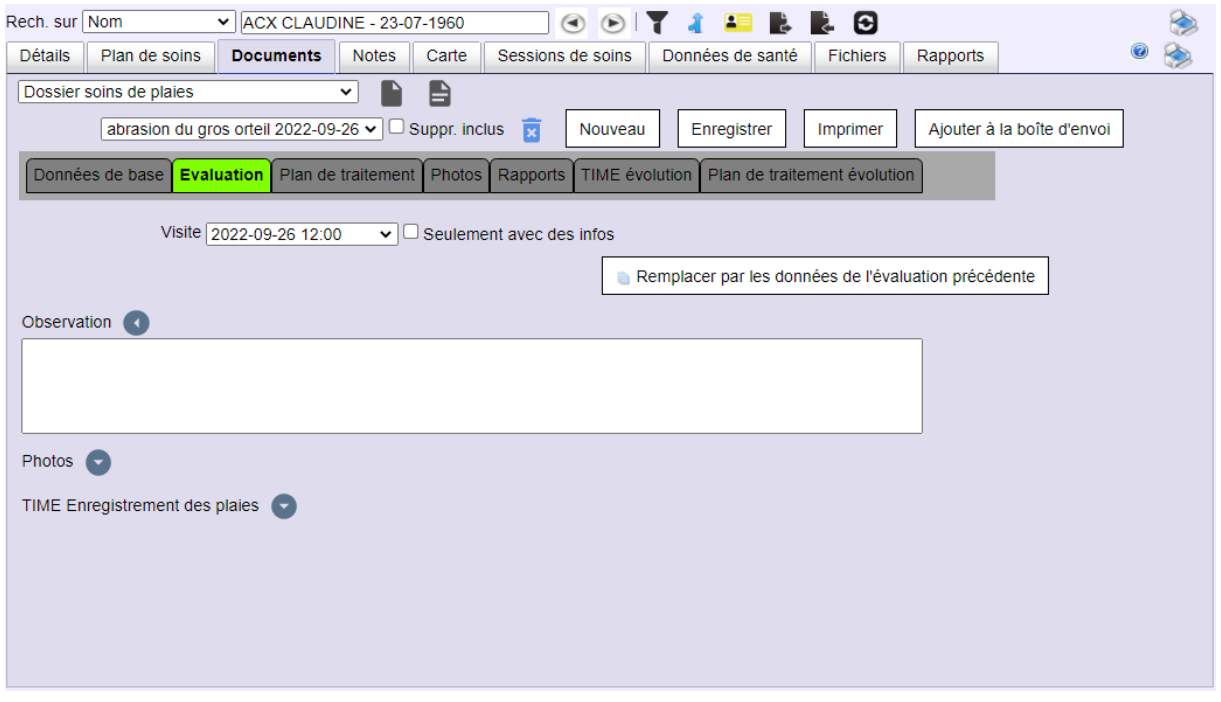

Cliquer sur la section dans laquelle vous voulez introduire des informations. Par exemple, Observation :

Vous pouvez également ajouter des photos :

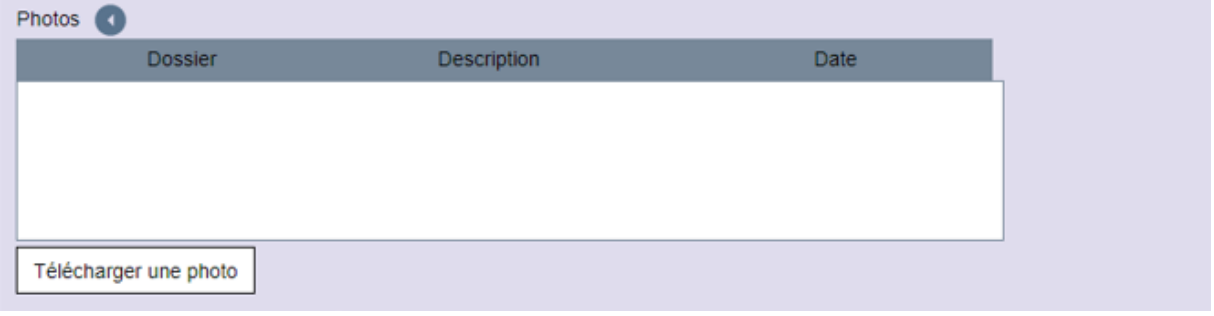

Pour ce faire, cliquer sur le bouton « Télécharger une photo ». Sélectionner le fichier et introduire un texte descriptif.

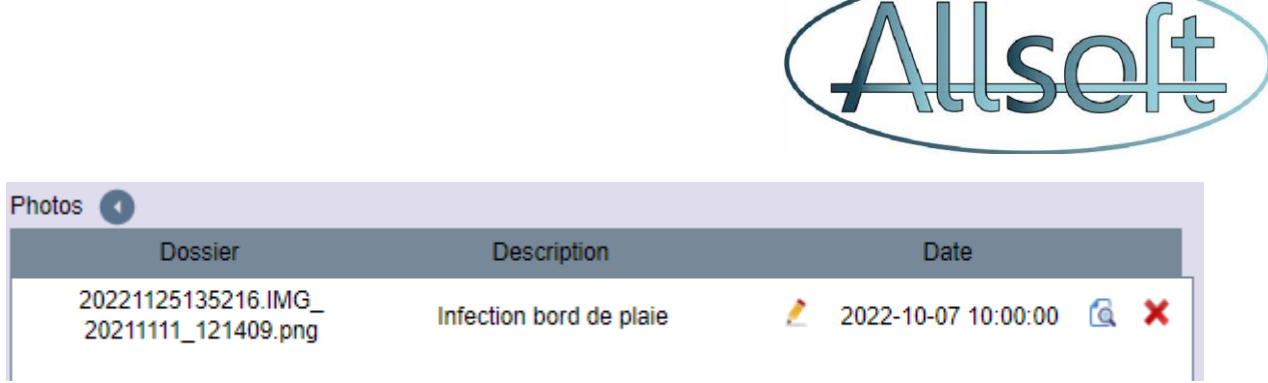

Vous pouvez toujours modifier le descriptif en cliquant sur l'icône avec le crayon, et visualiser la photo en cliquant sur l'icône avec la loupe. Pour supprimer la photo, vous devez alors cliquer sur l'icône avec la croix rouge.

Pour une évaluation détaillée de la plaie, la méthode TIME est disponible.

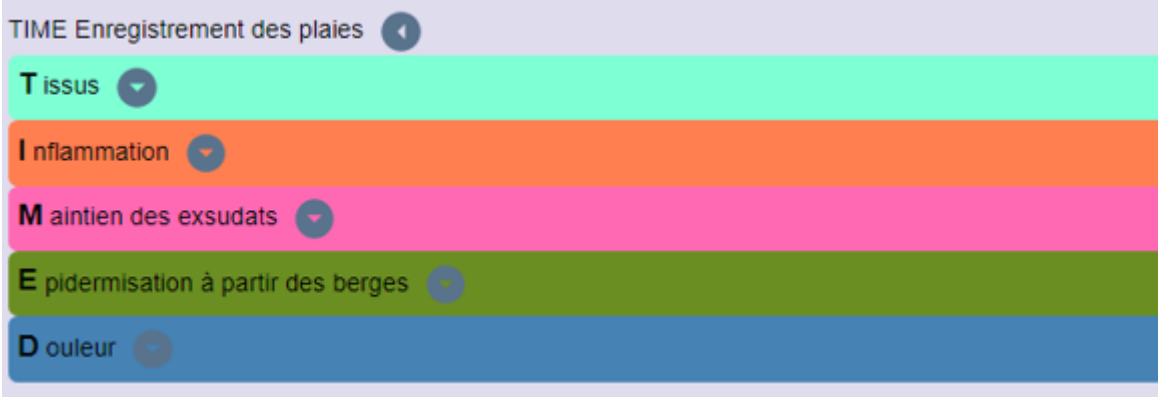

Pour chaque section, vous pouvez ensuite remplir les champs.

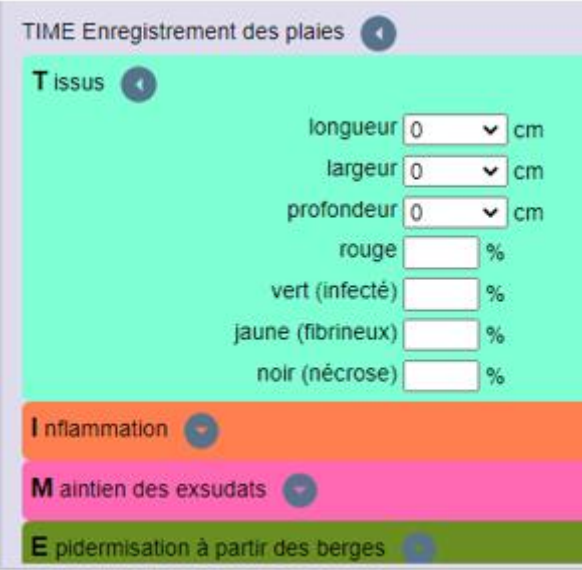

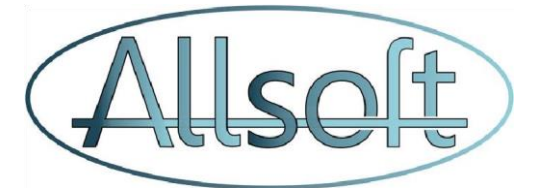

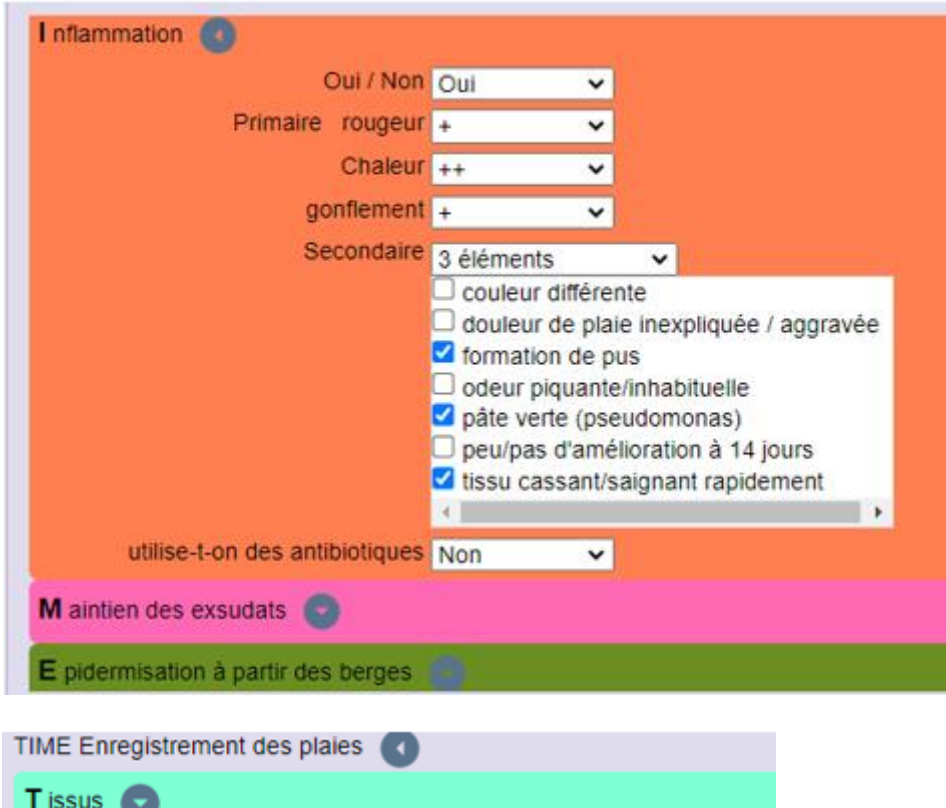

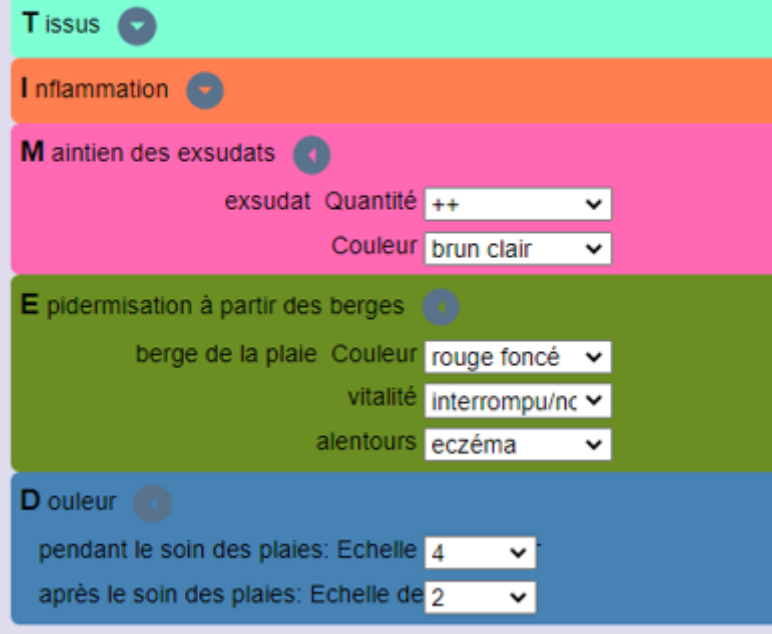

Si vous souhaitez récupérer les données de l'évaluation précédente dans une évaluation et ensuite ajuster uniquement les données modifiées, vous pouvez le faire en utilisant ce bouton :

Remplacer par les données de l'évaluation précédente

Attention, cela écrasera donc les données que vous auriez déjà saisies dans l'évaluation actuelle !

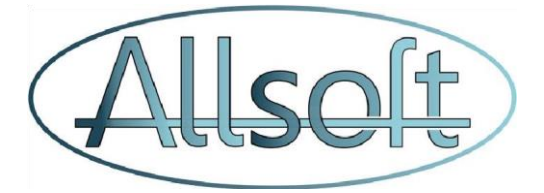

#### *g. Plan de traitement*

Le troisième onglet contient les champs où l'on peut saisir toutes les informations relatives au traitement de la plaie. Elle est également toujours liée à une visite.

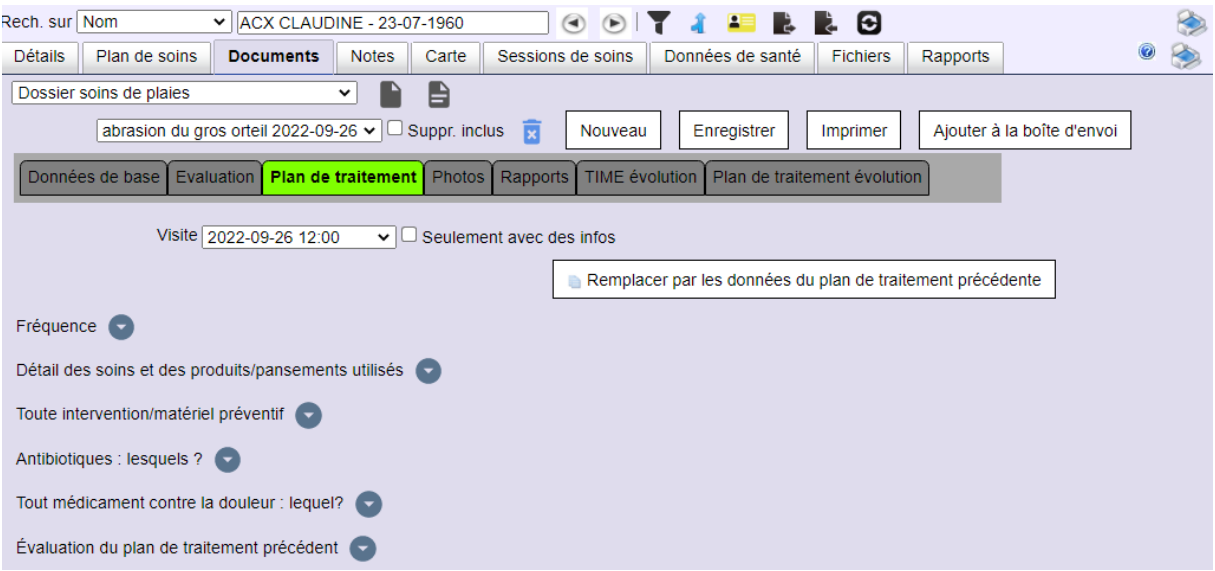

Pour chaque section, vous disposez d'une zone de texte pour remplir les informations nécessaires.

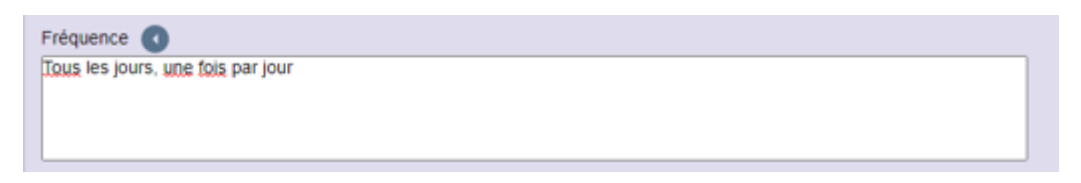

Là encore, vous disposez d'un bouton pour reprendre les informations d'un plan de traitement précédent :

Remplacer par les données de l'évaluation précédente

## *h. Tâches*

L'onglet "Données de base" donne un aperçu des tâches à effectuer. Ces tâches dépendent du type (simple / complexe) et sont calculées à partir de la date de début du traitement telle qu'elle est définie dans les données du dossier de soins de la plaie.

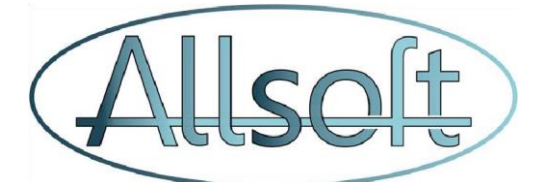

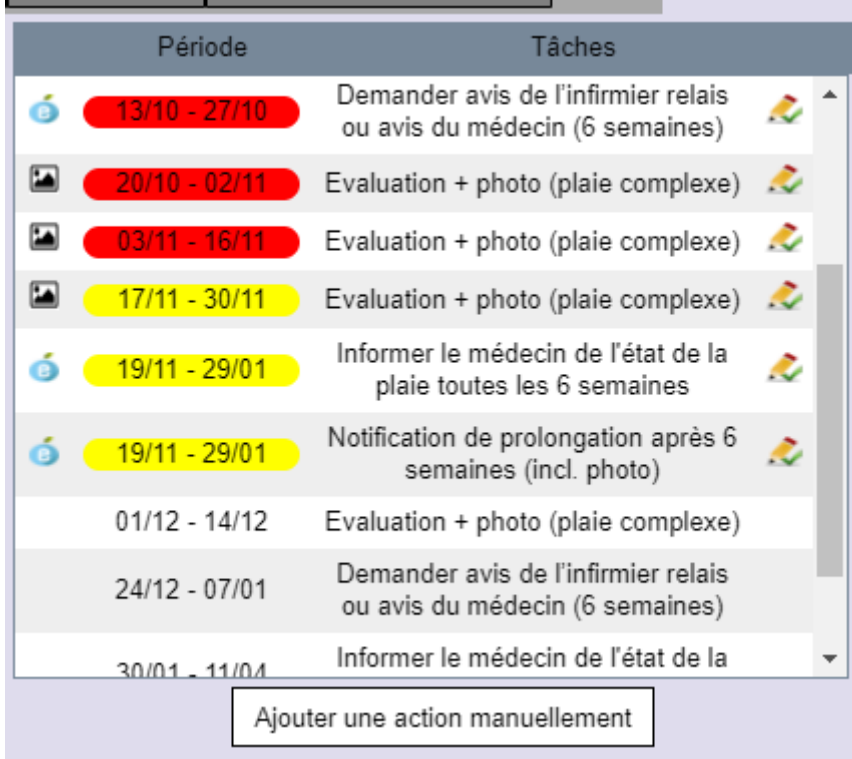

Il est important de toujours accomplir ces tâches en temps voulu.

Une tâche peut avoir plusieurs couleurs :

- vert : la tâche est réalisée
- jaune : une action doit être prise mais le délai n'est pas dépassé
- rouge : la tâche n'est pas réalisée et le délai est dépassé
- transparent : tâche future pour laquelle il ne faut pas prendre d'actions pour le moment

-

Si vous cliquez sur une tâche en jaune, ceci déclenche l'action associée :

- Pour la tâche «Ajouter une photo », vous serez dirigé vers l'onglet des évaluations. IMPORTANT : choisissez d'abord la bonne visite à laquelle la photo doit être associée.
- Pour les autres tâches, vous serez dirigé vers une nouvelle fenêtre qui permettra d'établir la communication avec le médecin / l'infirmière relais. Ceci est expliqué un peu plus loin dans ce document.

Si vous cliquez sur une tâche rouge, vous pouvez toujours effectuer cette action, mais si celle-ci concerne la communication, elle sera toujours affichée en rouge car le délai n'aura malgré tout pas été respecté. Vous pouvez également marquer une tâche ouverte comme "terminée" à l'aide de l'icône crayon avec la coche verte a.

Il vous est également possible d'ajouter une action manuellement en cliquant sur le bouton :

Ajouter une action manuellement

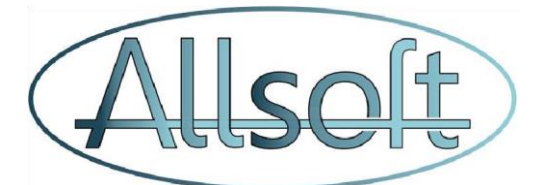

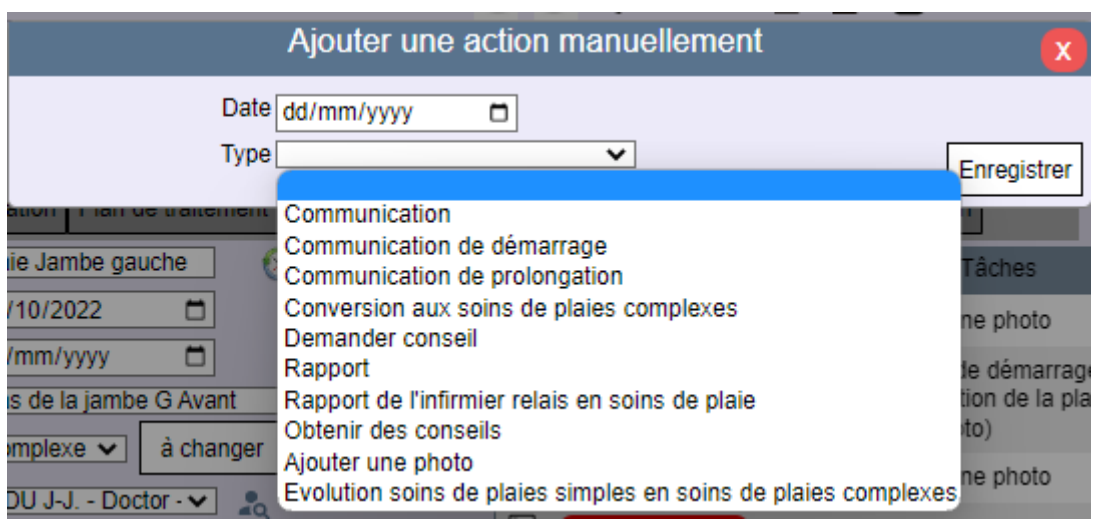

Vous trouverez ci-dessous un aperçu des directives de l'INAMI en ce qui concerne les tâches à accomplir.

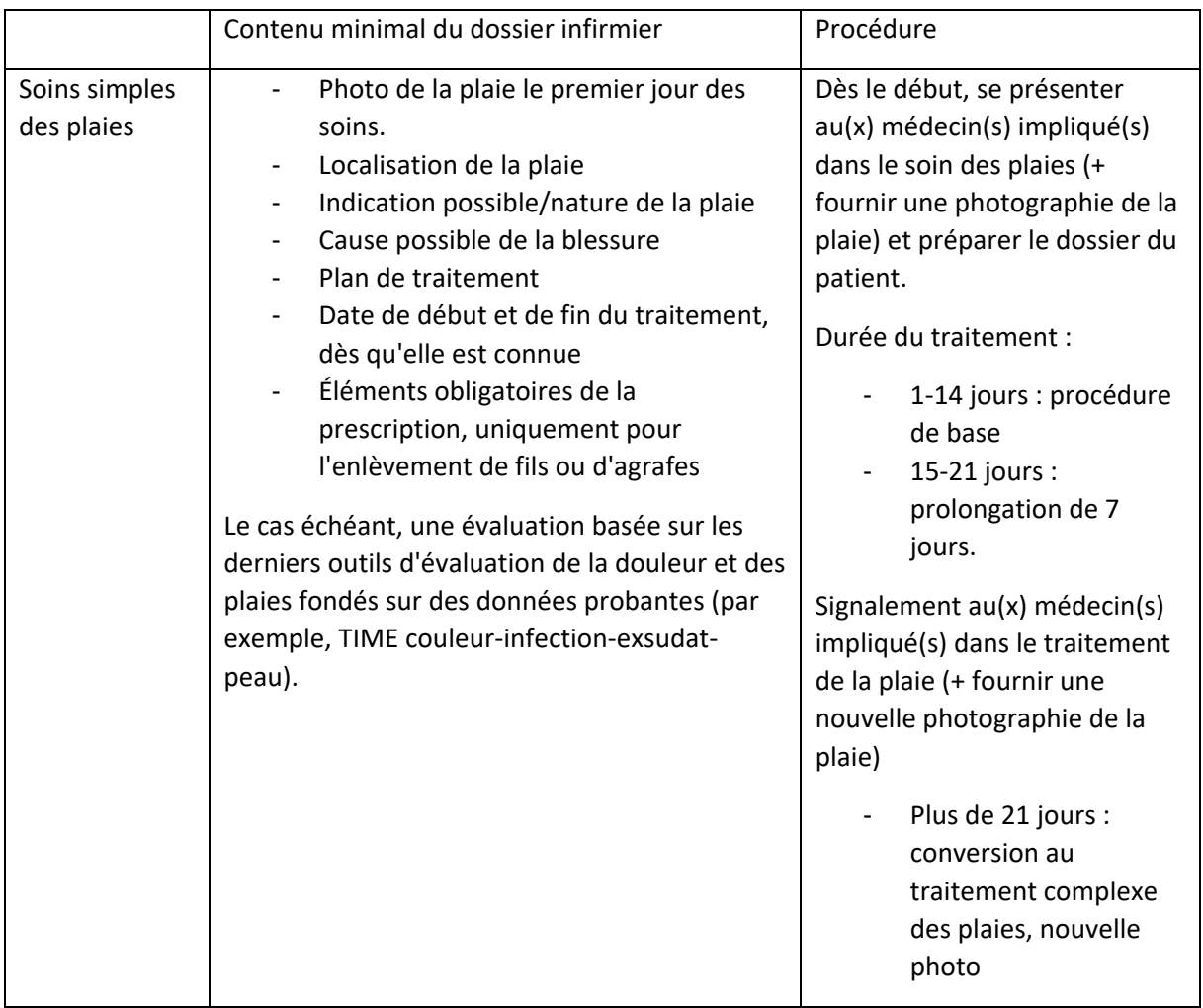

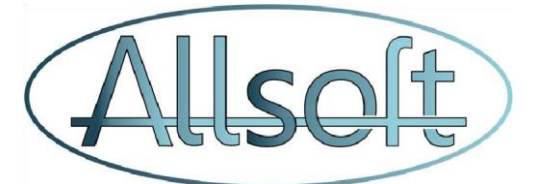

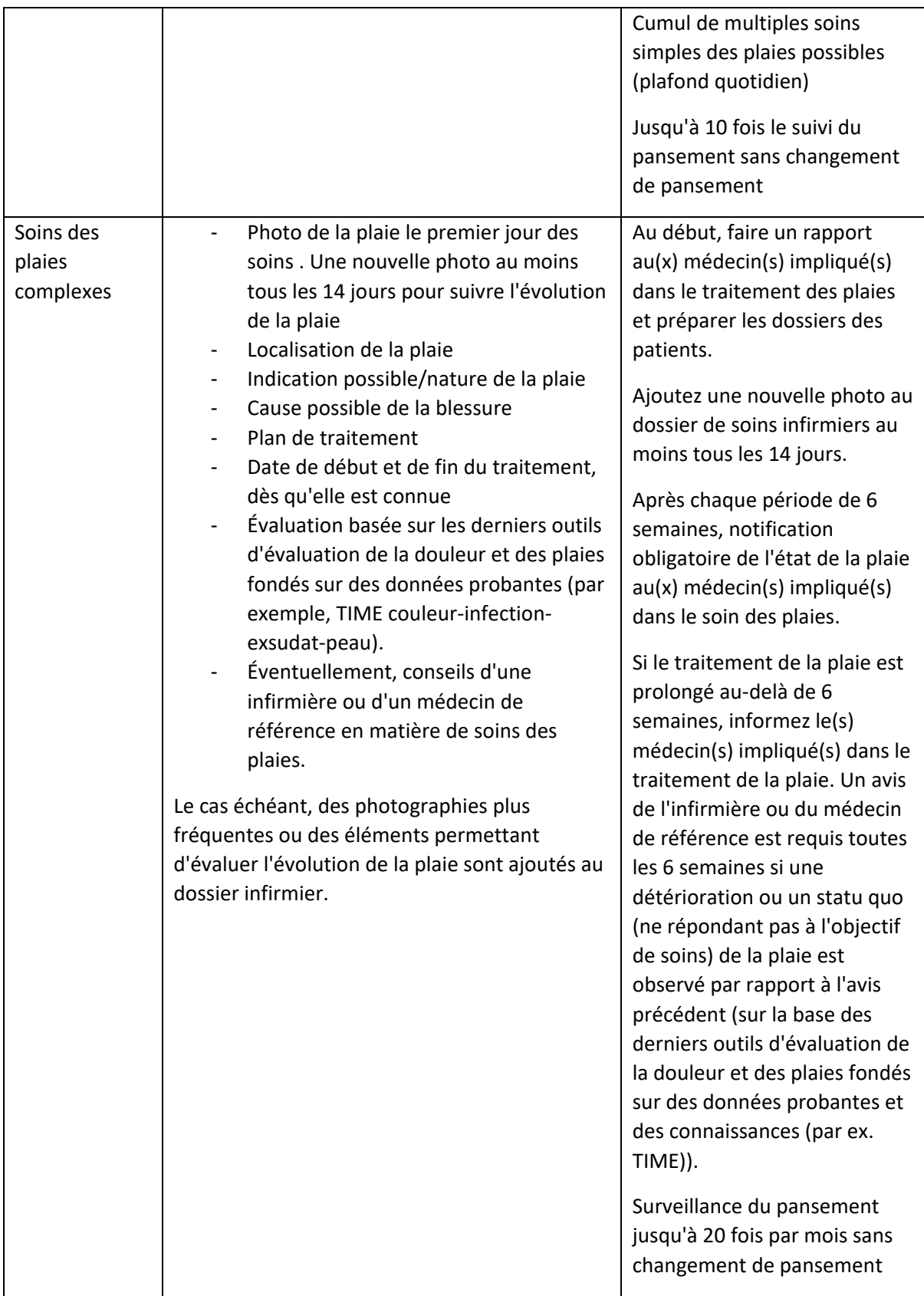

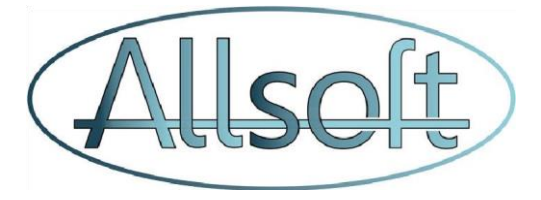

## *i. Communications*

Il est de la responsabilité de toutes les infirmières de gérer correctement le dossier de soins des plaies. D'autre part, il y a aussi les exigences relatives à la communication au médecin généraliste et, comme pour la communication MyCarenet, celle-ci devrait, à notre avis, être suivie par un responsable afin de garantir qu'un suivi correct puisse avoir lieu et qu'il n'y ait pas de malentendus sur qui fait quoi et si les tâches ont réellement été effectuées. En particulier dans le cas d'un numéro de groupe, il est recommandé de le faire sous le numéro de groupe.

Dans le cas où nous commençons le traitement d'une plaie sur un patient le 21/12, nous devons signaler ce démarrage dans les 5 jours. Pour cela, nous devons créer le nouveau dossier de soins des plaies et ajouter une première évaluation avec une photo du premier jour.

Nous devons ensuite envoyer le démarrage au plus tard le 26/12. Ces deux actions sont également représentées de cette manière, l'action verte indiquant que nous avons ajouté la photo et que nous devons encore envoyer le rapport :

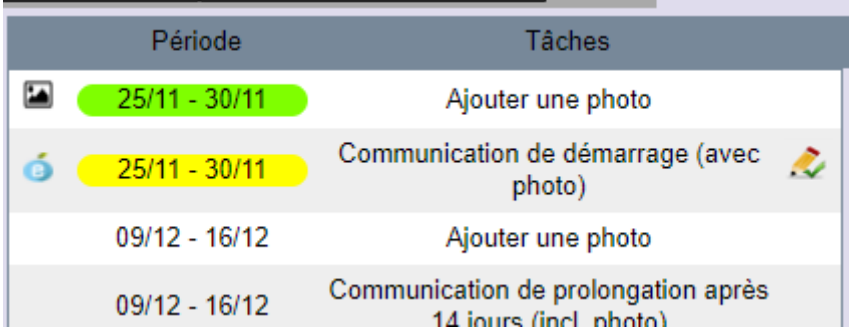

La transmission à un médecin ou à une infirmière releais se fait via l'eHealthBox. Comme pour la communication MyCarenet, cela nécessite également le certificat ehealth. Cette opération ne peut se que faire via un ordinateur (PC ou portable) ! (Si vous travaillez avec un numéro de groupe, il est également recommandé de l'envoyer en utilisant la ehealthbox du groupe, et donc c'est bien la personne en charge du groupement qui doit effectuer la publication du message sur la eHealthBox )

Lorsque que vous cliquez sur la tâche, AllsoftPlus vérifiera si la connexion eHealthBox est déjà en place. Si vous utilisez un formulaire D, connectez-vous dans l'écran EHealthBox en sélectionnant Dform au lieu de vous-même comme infirmier dans la liste déroulante.

Si ce n'est pas le cas, vous serez d'abord dirigé vers la page de connexion, puis (si tout va bien) vous reviendrez au dossier de la plaie où le message pourra être préparé.

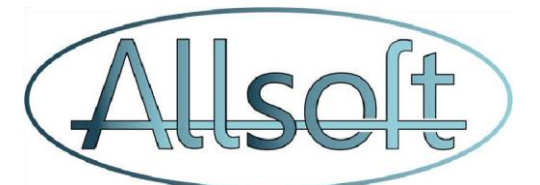

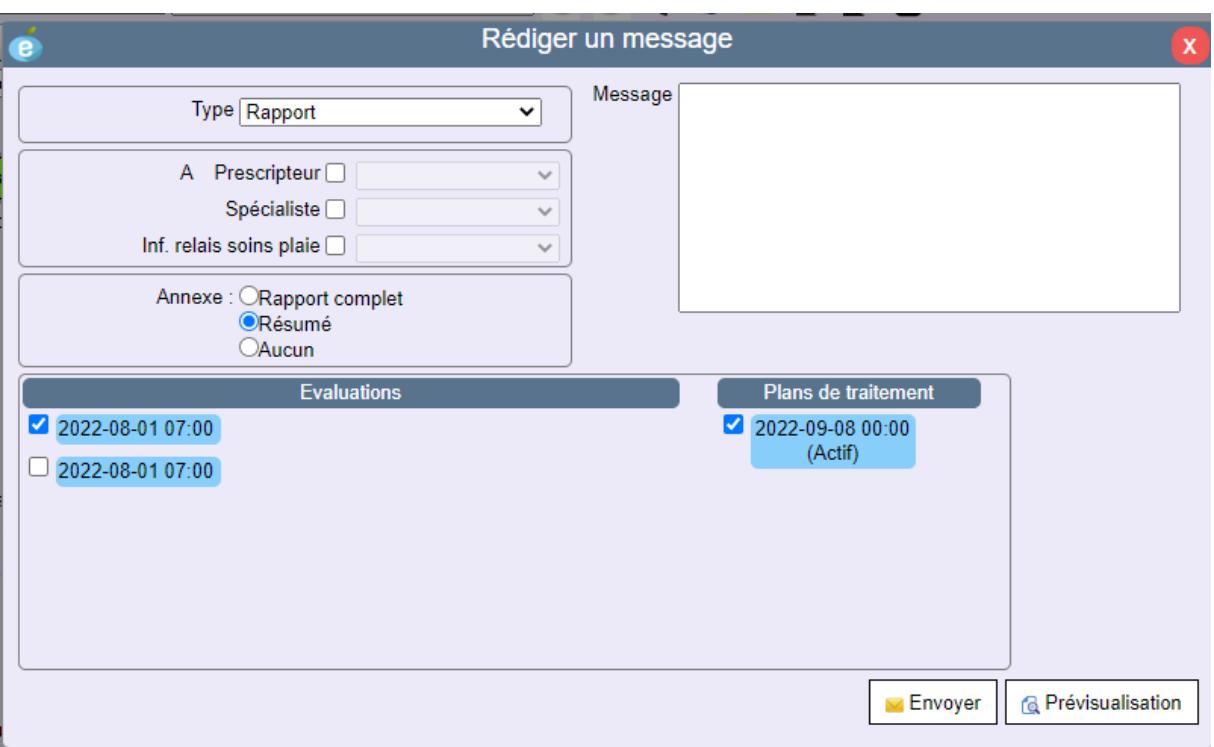

- Type : Il s'agit du type de message créé, ce qui est important pour garder une trace des actions qui ont déjà été effectuées et de celles qui ne l'ont pas été.
- Vous pouvez ensuite sélectionner le destinataire ( « To ») auquel le message doit être envoyé.
	- o Il peut donc s'agir du médecin ou de l'infirmière relais tels qu'ils ont été saisis lors de la création de la fiche. Mais vous ne pouvez pas cocher la case et saisir ou ajouter un autre destinataire à l'étape suivante.
- Concernant les annexes, vous avez le choix entre :
	- o Dossier complet
		- Cela comprend les données de base, les évaluations avec photos et les plans de traitement. Vous avez également la possibilité d'inclure uniquement la dernière évaluation ou le dernier plan de traitement.
	- o Observation / photos
		- Il contient les données de base et les évaluations avec photos. Vous sélectionnez les photos dans la liste qui apparait en dessous et celles-ci seront alors inclues dans l'annexe avec l'observation correspondante.
	- o Aucun
		- Aucune annexe ne sera ajoutée.

Utilisez le bouton Prévisualisation  $\boxed{a}$  Prévisualisation pour voir un aperçu de la pièce jointe à envoyer.

Le message contiendra le texte que vous souhaitez envoyer au médecin ou à l'infirmière relais.

**Envoyer** Une fois que toutes les données sont introduites, cliquez sur le bouton Envoyer  $\Box$ aura pour effet d'afficher la boite de dialogue de création d'un message eHealth.

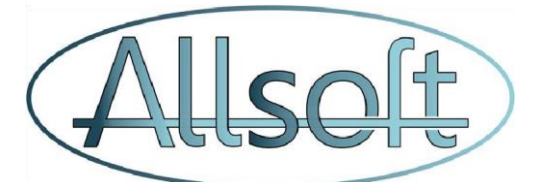

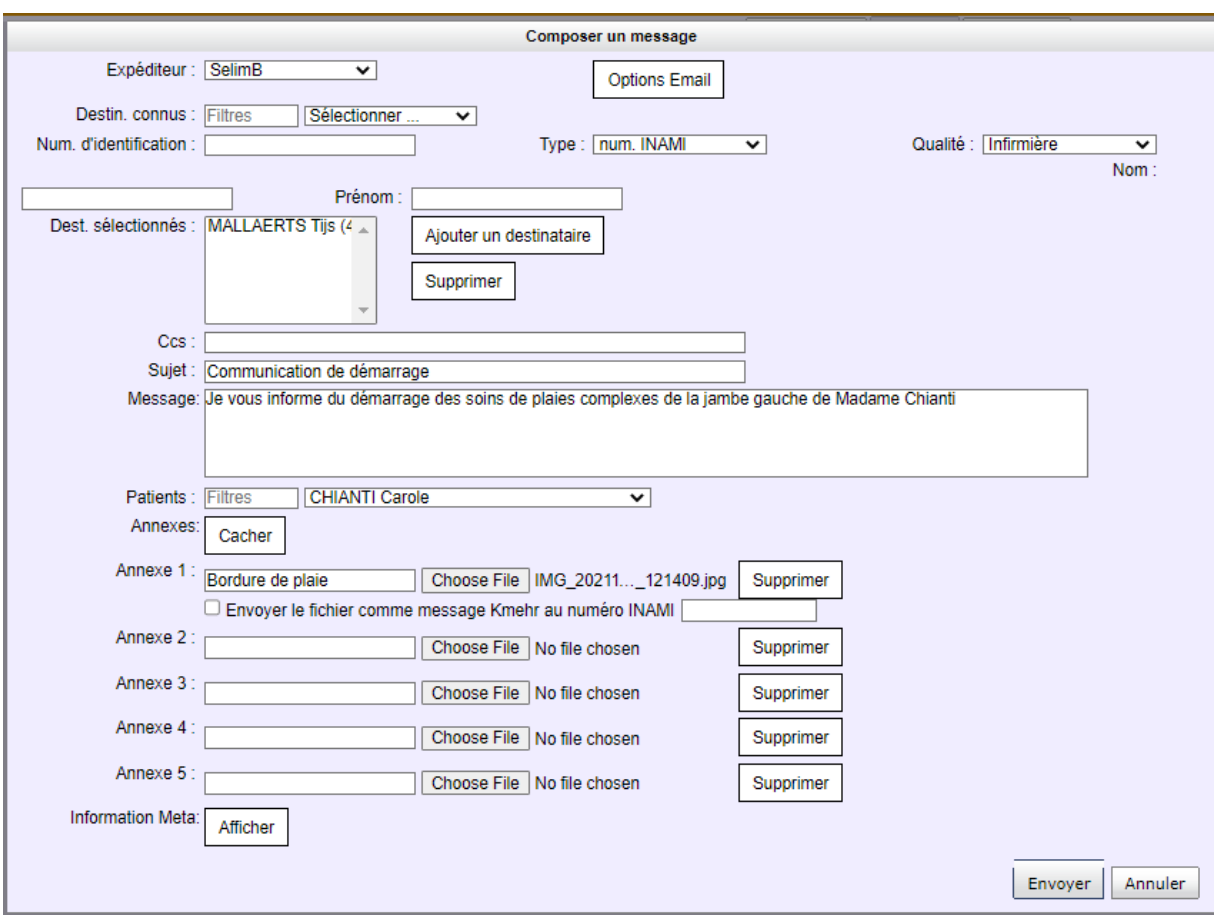

Le message eHealth Box contient maintenant toutes les données que vous aviez fournies à partir du dossier de soin de plaie.

Si vous n'aviez pas encore spécifié de destinataire ou si vous souhaitez rajouter un destinataire supplémentaire, vous pouvez encore l'ajouter aux « *Dest sélectionnés »* maintenant :

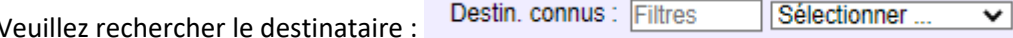

Après avoir sélectionné le destinataire dans la liste, cliquez à nouveau sur le bouton :

Aiouter un destinataire

L'envoi effectif du message se fait alors dès que vous appuyez sur le bouton :

Envoyer

Une fois que le message est envoyé, vous êtes automatiquement ramené au dossier de soins de plaies et l'action est marquée comme effectuée dans la liste des tâches !

## *j. Onglets supplémentaires du dossier de soins de plaies*

Dans le dossier de soins de plaies, des onglets supplémentaires sont disponibles :

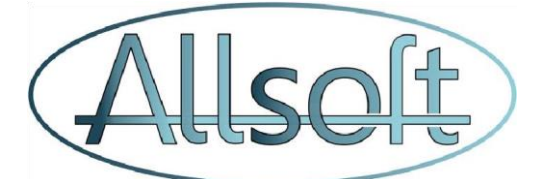

Données de base Evaluation Plan de traitement Photos Rapports TIME évolution Plan de traitement évolution

- Photos
	- o Aperçu de **toutes** les photos liées au dossier de la blessure. Ceci est très pratique car cela permet de visualiser l'ensemble des photos du dossier sans devoir sélectionner à chaque fois une visite
- Rapports
	- o Aperçu des tâches effectuées.
- Évolution du temps
	- o Aperçu chronologique des évaluations montrant l'évolution des données TIME
- Évolution du plan de traitement
	- o Aperçu chronologique de l'évolution des plans de traitement

#### *k. Introduction d'une évaluation via l'écran Consulter*

Dans l'écran « Consulter », vous pouvez saisir une évaluation en cliquant sur la visite du patient. S'il s'agit d'une évaluation des soins de la plaie qui doit être ajoutée au dossier de soins de la plaie, cliquez d'abord sur le bouton "*Évaluer la plaie*" pour saisir une observation sur la plaie, ainsi que pour ajouter des photos.

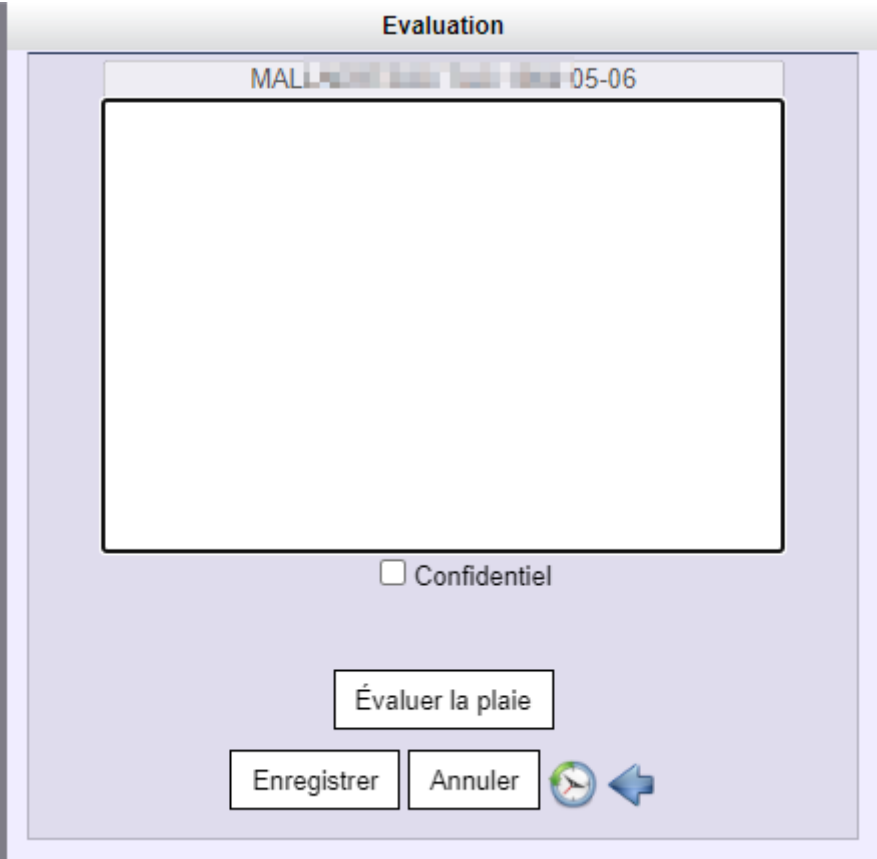

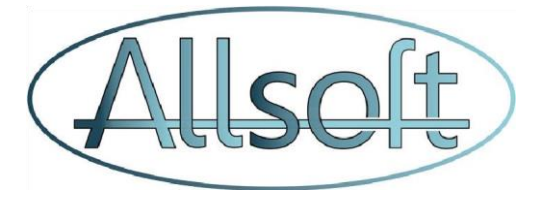

En cliquant sur le bouton "*Évaluer la plaie*", l'écran suivant apparaît :

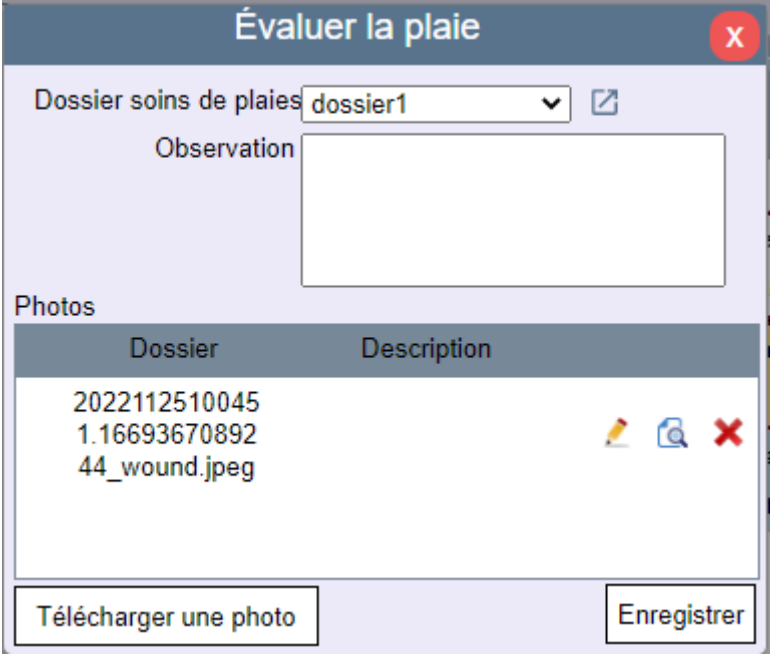

Si vous souhaitez saisir une évaluation TIME étendue, utilisez le raccourci<sup>1</sup> pour accéder à l'enregistrement de la plaie du patient. (Ceci est principalement destiné aux tablettes ou aux ordinateurs) Une fois que tout a été saisi, vous pouvez revenir à la liste de travail à l'aide du bouton rouge<sup>1</sup>

## *l. Suivi des actions à prendre*

Pour un bon suivi des dossiers de soins de plaies et des actions associées, des listes récapitulatives sont disponibles dans l'écran *« Listing »* dans l'onglet *« Dossiers soins de plaies ».*

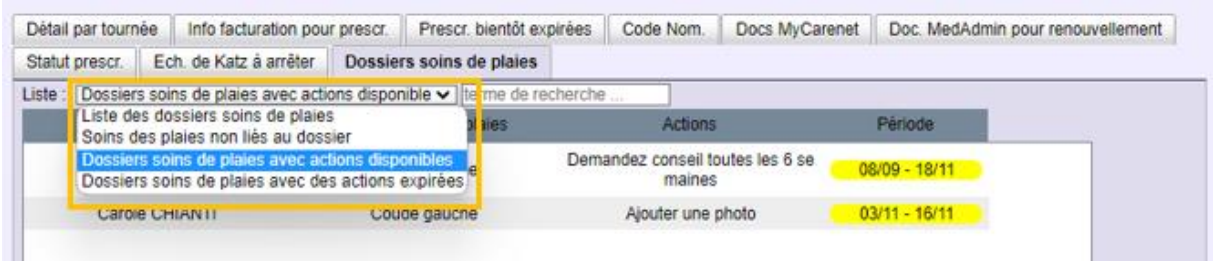

Dans la zone de terme de recherche **leme de recherche** ... **July 10**, par exemple, vous pouvez effectuer une recherche par nom de patient (ou, selon la liste, par type de soins ou par nom du dossier de soins de plaie). Vous devez appuyer sur le bouton "Go" pour lancer la recherche.

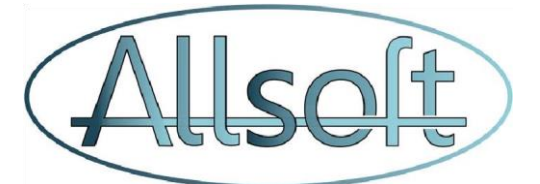

Vous pouvez cliquer sur une ligne et ceci ouvrira alors le dossier de soins de plaies correspondant.

Vous pouvez ensuite revenir à cette liste en cliquant sur le bouton rouge

Les listes suivantes sont fournies :

- *Liste des dossiers soins de plaies* : cette fonction permet de répertorier les dossiers de plaies actifs (ne sont pas repris les soins de plaies basés sur l'ancien modèle). Les dossiers de plaies dont la date de fin de traitement est passée ne sont plus affichés.

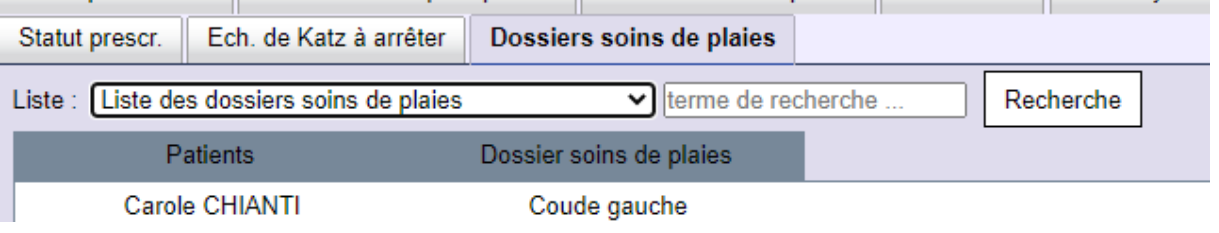

- Soins des plaies non liés à un dossier : une liste des plans de soins qui ne sont pas encore liés à un dossier de soins des plaies.

Ceci est très utile, surtout pendant la transition, pour identifier les plaies qui nécessitent encore la création d'un enregistrement. L'établissement d'un lien entre un dossier de plaie et le plan de soins est expliqué un peu plus loin dans ce document.

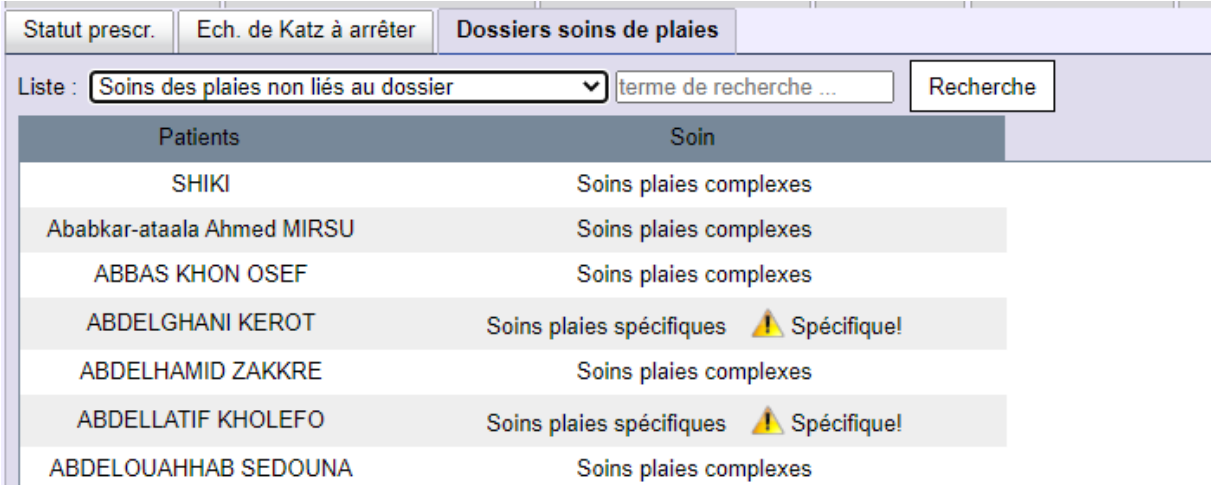

Une alerte est affichée pour les soins de plaies spécifiques qui ne sont plus applicables et qui doivent donc être modifiés.

- Dossier soins de plaies avec actions disponibles : liste des actions qui peuvent actuellement être effectuées.

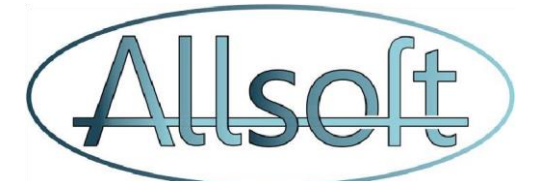

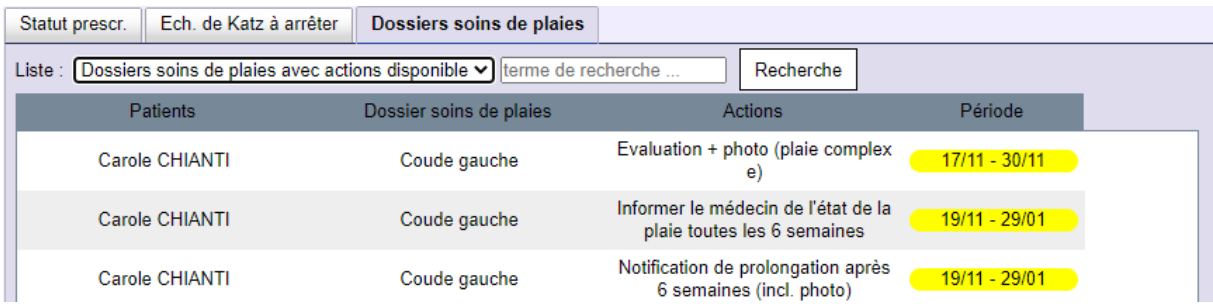

- Dossiers avec des actions expirées : liste des actions qui auraient déjà dû être effectuées mais qui ne l'ont pas encore été ! Il convient donc de les traiter dès que possible.<br>| Statut prescr. || Ech. de Katz à arrêter || Dossiers soins de plaies ||

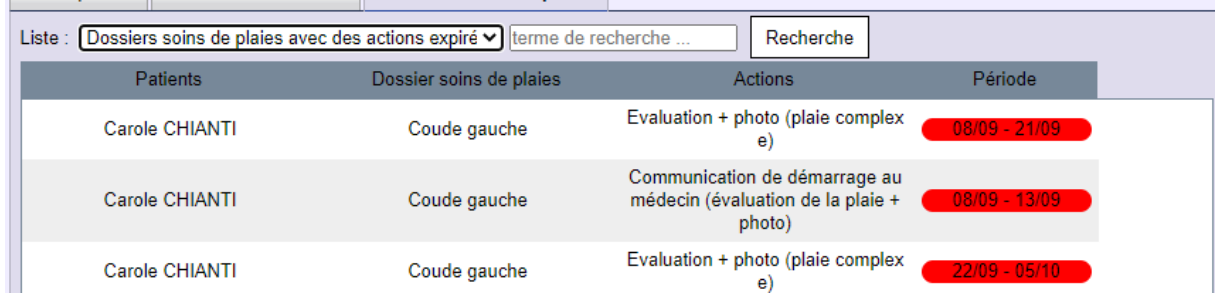

#### *m. Lier le dossier de soins de la plaie au plan de soins*

Pour lier un plan de soins à un dossier de soins de plaie, veuillez sélectionner la visite et le soin et

cliquer sur l'icône du crayon pour modifier le plan de soins.

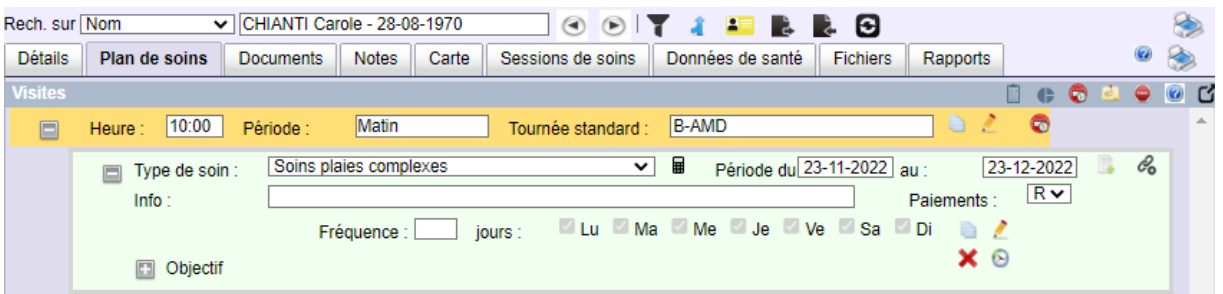

Dans la fenêtre contextuelle contenant les détails de ce soin, certains champs ont été ajoutés pour identifier l'enregistrement de la plaie.

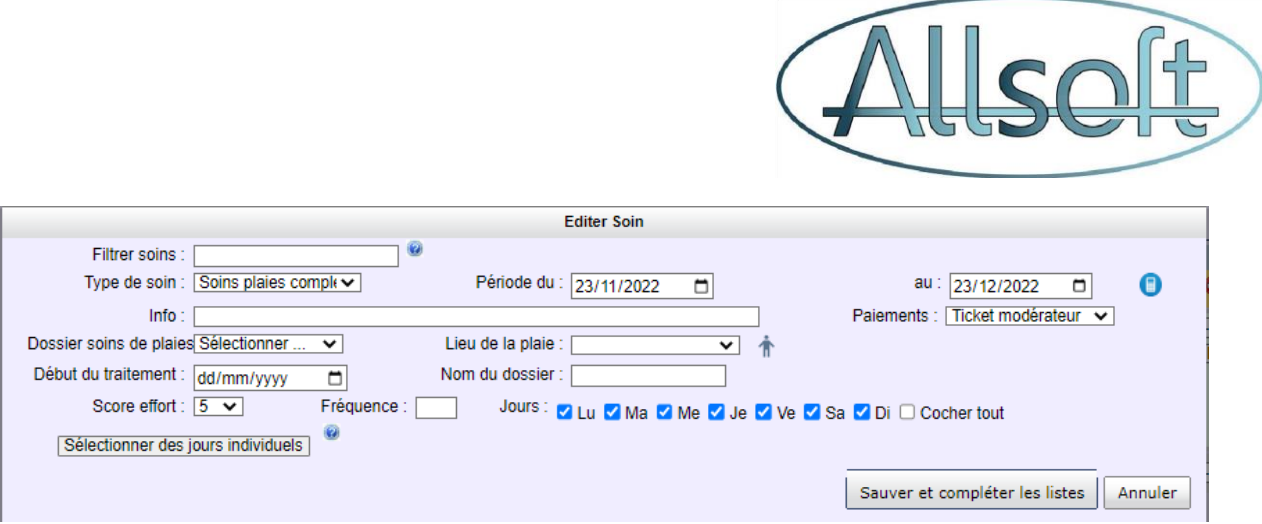

Si la fiche de soins de plaie a déjà été créée, sélectionnez-la dans la liste déroulante. Si le dossier de soin de plaie n'existe pas encore, vous pouvez le créer en sélectionnant « Nouveau » dans la liste

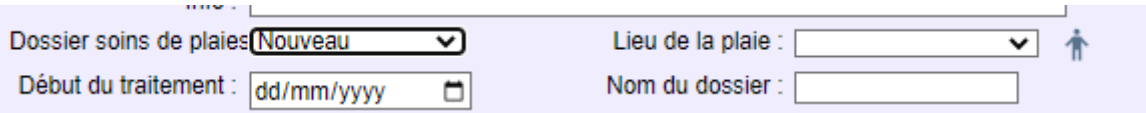

Cette information est ensuite reprise dans le plan de soins :

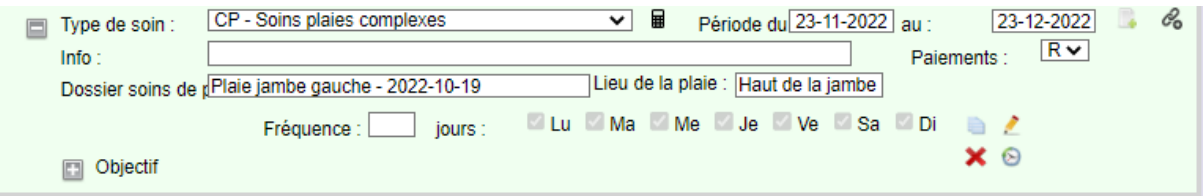

## **4. Actions concrètes à effectuer dans le cadre des soins de plaies**

Il est important de noter que l'aspect facturation est pris en charge par le progiciel.

Il est donc important que vous appliquiez les actions suivantes dans le cadre d'un dossier de soin de plaies :

- Un nouveau dossier de soins de plaies sera créé pour tous les soins de plaies en cours.
	- o Pour ce faire, utilisez l'écran « Listing », onglet « Dossier Soins de plaies » pour récupérer la liste Soins des plaies non liées au dossier.
	- o Vous pouvez également créer le dossier avant le 1er décembre, mais vous fixez comme date de début la première date du mois de décembre à laquelle le soin des plaies doit être effectué. (Cela peut aussi être, par exemple, le 3 ou le 4 décembre).
	- o Réévaluer si le statut actuel est celui de soins de plaies simples ou complexes. (Ou même une stomie cicatrisée, qui ne nécessite pas la création d'un dossier de soins de plaie).
	- o Vous devez **arrêter les** *soins de plaies spécifique* et **créer** un **nouveau plan de** *soins de plaie complexe*. Nous énumérons à nouveau ici tous les types de soins de plaies qui doivent être transformés en soins de plaies complexes :

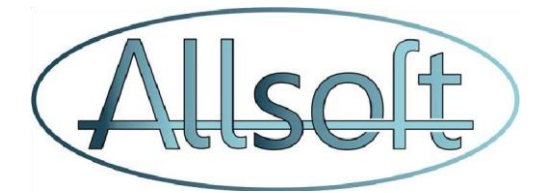

- *Soins plaies spécifiques*
- *Brûlure 2°3°degré>60cm2*
- *Ulcère(s) > 60 cm2*
- *Débridement d'escarres*
- *Escarres profonds tendons / os*
- $\Rightarrow$  Consultez le plan de soins du patient et établissez un lien entre le dossier de soins de la plaie et le plan de soins.
- Le premier jour de décembre où la plaie est soignée, une photographie de la plaie doit être prise.
- $\Rightarrow$  La photo doit être ajoutée lors de cette visite. (Dans le dossier de soins de la plaie dans les évaluations, assurez-vous que la bonne visite est sélectionnée avant d'ajouter la photo. Soit ajouter directement de l'écran Consulter à la bonne visite).
- Dans les 5 premiers jours de la date de démarrage, effectuez l'action de *« Communication de démarrage*.
- $\Rightarrow$  Encore une fois, dans l'écran utilisez l'écran « Listing », onglet « Dossier Soins de plaies », nous vous recommandons d'examiner et de suivre activement et fréquemment la liste des Dossier soins de plaies avec actions disponibles !
- Évaluer chez quels patients les soins de plaies complexes prennent 30 minutes ou plus par jour. (Ceci pour tous les soins de plaies confondus)
	- o Pour ces patients, créez une notification de soins de plaies pour le supplément de temps et envoyez-la via Mycarenet.
	- o Créez un plan de soins pour les soins de supplément de temps approprié qui est identique au plan de soins pour les soins de plaies complexes.

**Utilisez l'écran « Listing », onglet « Dossier Soins de plaies » pour surveiller activement la liste des Dossier soins de plaies avec actions disponibles et effectuer toutes les actions nécessaires en temps voulu.**